# **Näsgård CropManager för växtskydd**

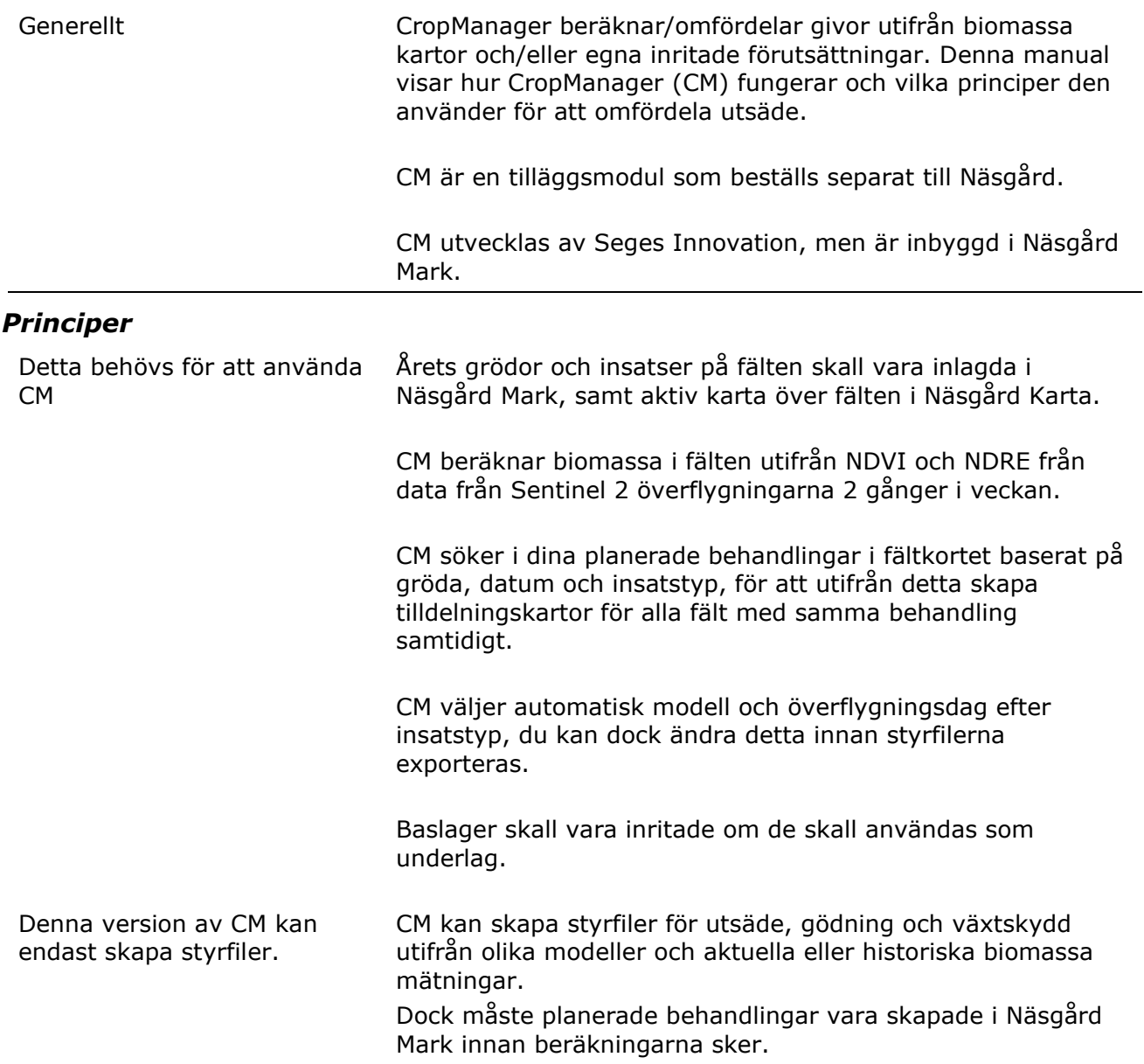

## *CropManagers modell för växtskydd*

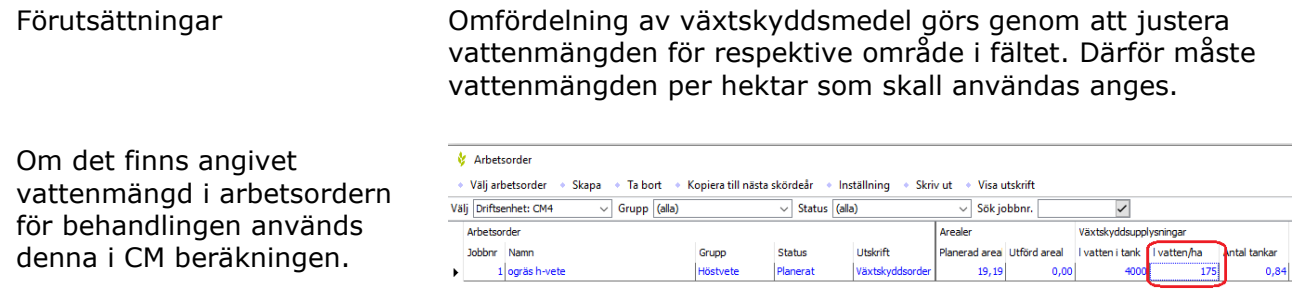

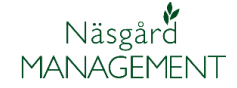

Alternativ så kan vattenmängden kan ändras genom att i behandlingsnoten ange mängd under L vatten/ha

#### **OBS viktigt angående mängd av preparaten**

Använd faktorn 0,8 gånger

När bekämpningen är gjord skall man i sprutjournalen ändra mängd/ha till den

per hektar du kan ange i

mängd/hektar.

Behandling Person Status Datum Johhnamn Reh areal B Tyn .<br>Medel P Mod/ha Totalt I vatten/ha östvete<mark>, bröd, KWS Ah</mark>oi

Standard vattenmängd Om ingen vattenmängd per hektar anges, använder CM 150 L/ha som standard

Uppfyll reglerna Enligt reglerna får maximal dos inte överskridas på någon del av fältet. Eftersom CM justerar mängden +/-25% måste du ange 75 % av högsta dosen för preparatet på fältkortet.

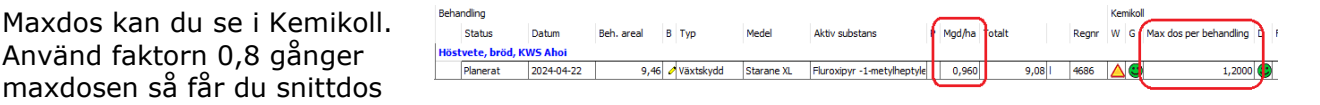

### När du använder varierad dos

Om du sprider växtskyddsmedel med en varierande dos på ett fält ska du i din sprutjournal ange den högsta dosen som du använde på någon vta. Det ska du göra även om snittdosen ligger under den högsta dosen som användes. Dosen ska anges på samma sätt som det står på preparatets etikett (t. ex. liter eller kg/hektar) och ingen punkt får behandlas med högre dos än maxdosen. Att anpassa dosen efter behovet i fält är en utmärkt åtgärd inom integrerat växtskydd. Eftersom detta är relativt ny teknik kan du med fördel nämna det vid ett kontrolltillfälle och förklara hur du arbetar med tekniken.

högsta dosen/ha som använts. Bilden till höger visar information från Jordbruksverket. Obs, tänk på att dina

uppgifter i Näsgårds lager för växtskyddsmedel blir fel om du ändrar till högsta dosen.

### **Ogräsbekämpning i höstsäd på våren**

Växtskyddsbehandlingar i höstsäd mellan 1 januari och 30 april

Som standard skapas tilldelningskartor i perioden utifrån modellen "Ogräs i höst spannmål tidig vår".

När modellen används ökas mängden sprutvätska i område med låg biomassa och minskas där som är hög biomassa.

Utgångspunkt för detta är att område med hög biomassa kan grödan konkurrera bättre med ogräset, jämfört med område med låg biomassa.

Utifrån aktuell NDVI- mätning justeras mängden sprutvätska +/-25% utifrån angiven mängd vatten/ha och därmed preprat dos angiven på fältkortet.

CM utgår ifrån behandlingarna inlagda på fältkortet

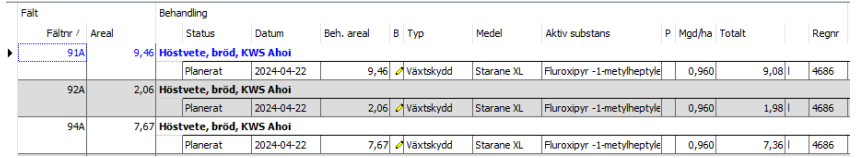

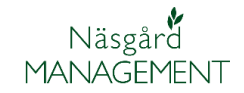

- 1. Öppna CropManager
- 2. Välj växtskydd
- 3. Och de behandlingar du vill beräkna för.

田路高手红头蜡照的④1

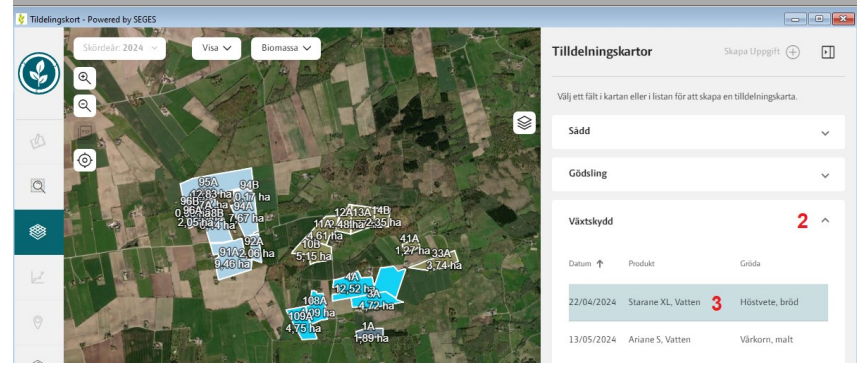

- 4. Alla fält med den behandlingen visas i bilden
- 5. Som standard används modellen "Ogräs i höst spannmål tidig vår"
- 6. Och använder den senaste godkända biomassakartan.
- 7. Samt variationsgrad

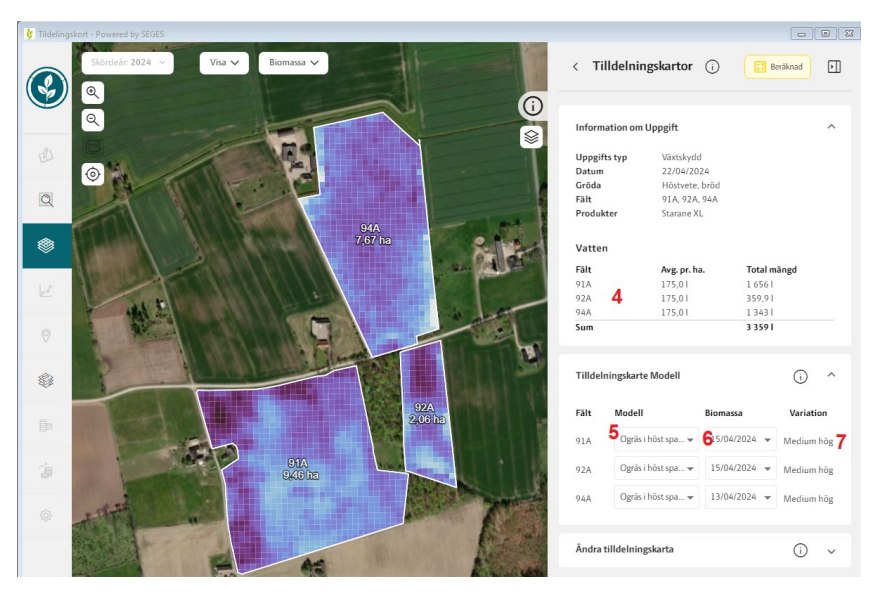

- 8. för de justerade mängderna
- 9. Men även se mängd för varje cell genom att hålla markören över cellen.

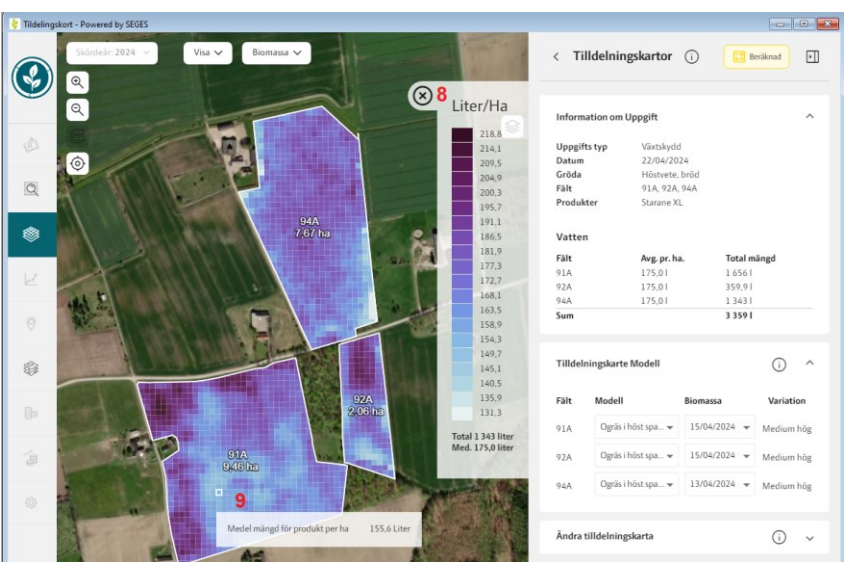

 $\odot$  ^

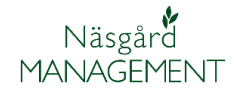

Du kan justera mängderna manuellt genom att välja Justera tilldelningskarta

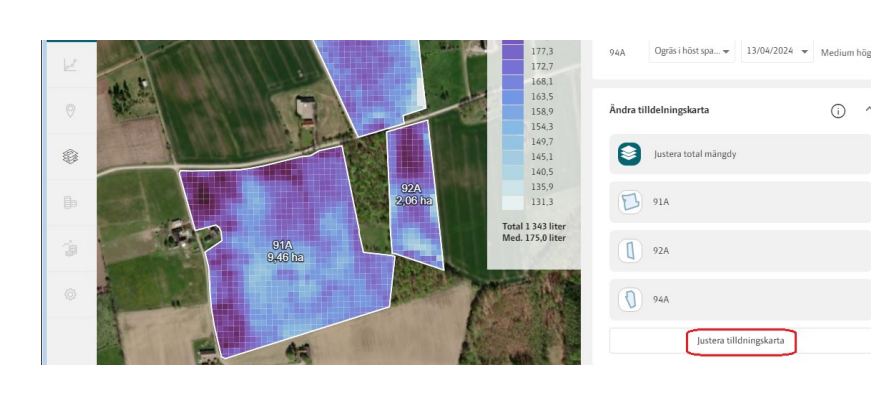

Du kan här välja

- 1. Om du vill behålla eller justera total mängden, om du justerar omfördelningen manuellt.
- 2. Ändra min/max för alla fält samtidigt
- 3. Eller min/max för ett enskilt fält
- 4. Du kan återställa till det beräknade värdet
- 5. Välj Beräkna tilldelningskarta för att de angivna värdena skall beräknas.
- 6. Du kan lägga till egna nivåer
- 7. Som du kan välja att rita in i kartan, som i detta exempel där trädskuggor ger felaktigt underlag
- 8. Ritverktyg penna
- 9. Eller pensel
- 10.Val för att se befintlig giva i kartan
- 11.Radera egna inritade justeringar
- 12.Ångra justering
- 13.Beräkna tilldelningskarta

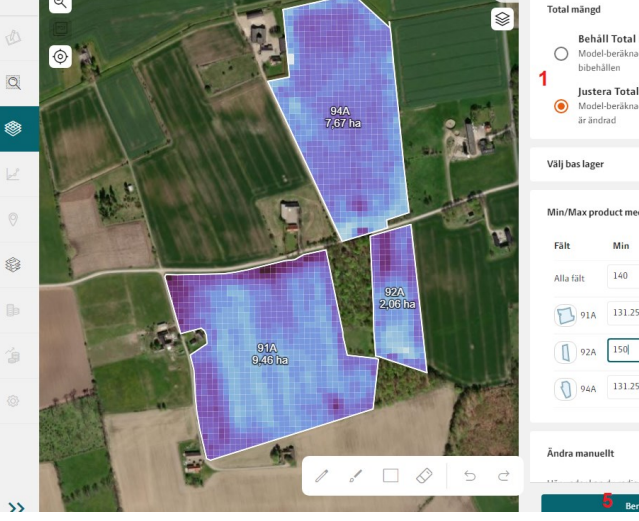

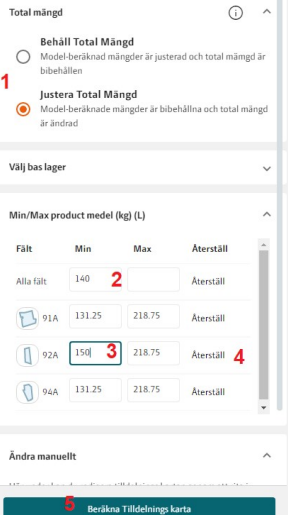

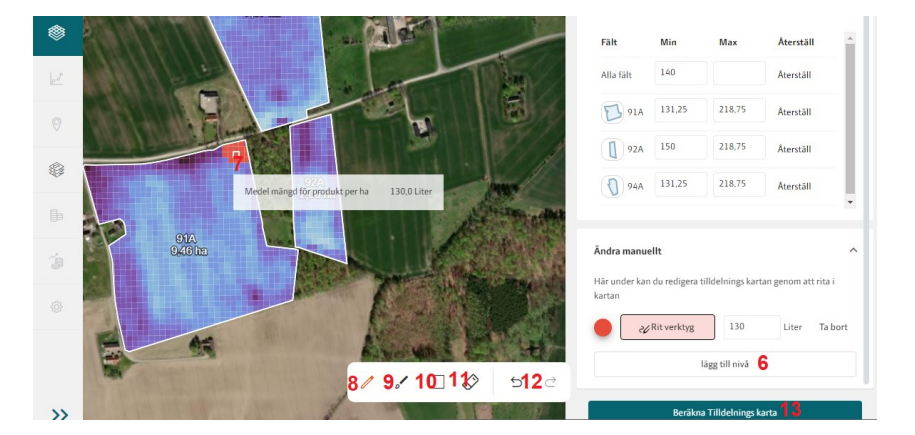

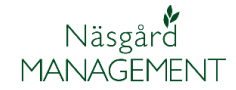

Om du justerat mängden manuellt eller ändrat min/max dos, visas ikoner för detta i listan över fält.

När du beräknat tilldelningskartan visas även totalmängden nederst i skalan

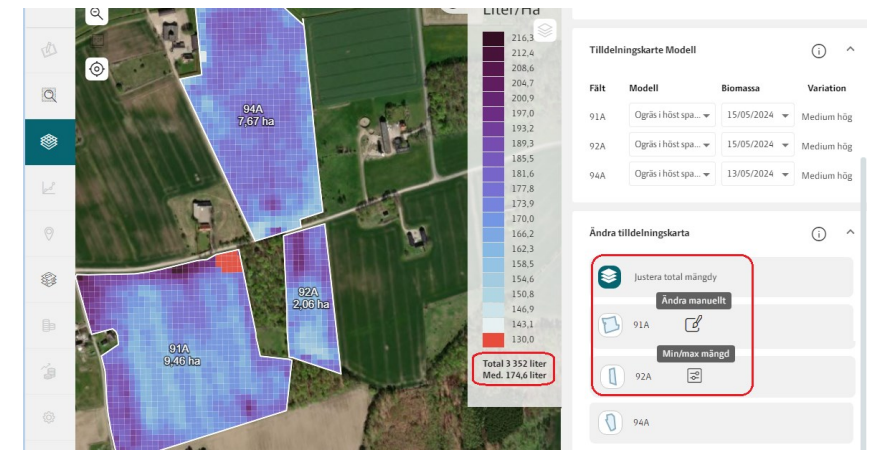

Ändra via baslager Du kan dessutom justera omfördelningen via egna inritade baslager, se separat manual du skapa dessa.

### **Växtskyddsbehandlingar spannmål**

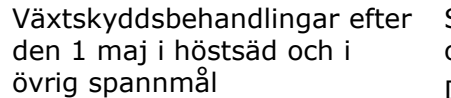

Som standard skapas tilldelningskartor som "Utan omfördelning".

Dessutom kan modellen "Standardmodell för växtskydd" användas.

När modellen "Standardmodell för växtskydd" används ökas mängden sprutvätska i område med hög biomassa och minskas där som är låg biomassa.

Detta för att kompensera för "utspädningseffekten" i kraftig gröda. Denna modell kan användas för skadedjur, sjukdomar och tillväxtreglering.

Utgångspunkt för "Standardmodell för växtskydd" är aktuella NDRE-mätningar av biomassa. Utifrån dessa mätningar justeras mängden sprutvätska från +/- 5% om där är låg variation i biomassa och upp till +/-25% om där är stor variation av biomassa. Detta utifrån angiven mängd vatten/ha och därmed preparatdos angiven på fältkortet.

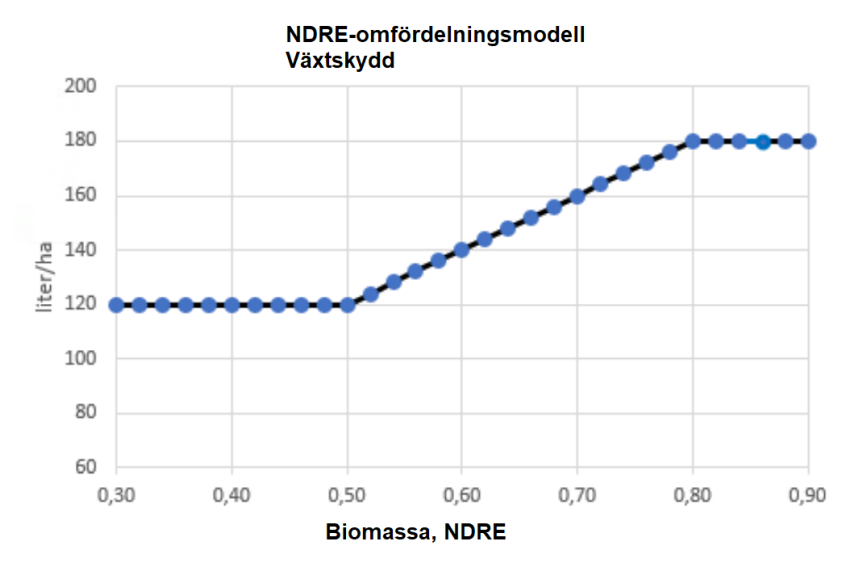

I bilden visas omfördelning av tillväxtreglering i höstvete, med ett genomsnittligt NDRE på 0,65, varierad mellan 0,5 till 0,8. Genomsnittlig vattenmängd är 150 L/ha och det omfördelas med +/- 20% altså 120-180 liter vatten per hektar.

 $\langle$  Tilldelningskartor  $\bigcirc$  $F =$ Beräknad  $\overline{[r]}$  $\mathbb{G}$  $\circledcirc$ Liter/Ha Infor nnaif  $6/05/202$ Datum<br>Gröda<br>Fält  $\alpha$ Höstve<br>91A, 9  $\frac{94A}{7.67}$ ha ◈ **Vatter** Avg. pr. ha **Fält**<br>91A<br>92A<br>94A<br>**Sum** 1 4 2 0 1<br>1 4 2 0 1<br>3 0 8 , 5 1<br>1 1 5 1 1<br>2 8 7 9 1  $150,0$ 150,0 Tilldelningskarte Model  $\odot$   $\sim$  $\begin{picture}(20,20) \put(0,0){\line(1,0){15}} \put(0,0){\line(1,0){15}} \put(0,0){\line(1,0){15}} \put(0,0){\line(1,0){15}} \put(0,0){\line(1,0){15}} \put(0,0){\line(1,0){15}} \put(0,0){\line(1,0){15}} \put(0,0){\line(1,0){15}} \put(0,0){\line(1,0){15}} \put(0,0){\line(1,0){15}} \put(0,0){\line(1,0){15}} \put(0,0){\line(1,0){15}} \put(0,$  $\frac{92}{2.06}$ ESH  $120.$ 91A Total 1 151 lit<br>Med. 150.0 lit 91A<br>9,46 ha  $926$ Medium hög

För att använda modellen väljer du växtskydd i CM och den aktuella behandlingen

- 1. I kolumnen modell väljer du Standardmodell för växtskydd.
- 2. Och den senaste godkända biomassa kartan.

Du har sedan möjlighet att justera kartan, se föregående avsnitt i denna manual.

#### **Exportera styrfiler**

För att exportera ut uppgifterna som styrfiler väljer du Ladda ned tilldelningskarta

En lista öppnas där du kan välja filformat som passar i din terminal.

John Deere och Trimble är Shape filer, men dom är paketerade i respektive fabrikats mappstruktur så terminalerna kan läsa in filerna.

När det gäller ISOXML så är version 3 vanligast, så prova den först.

När det gäller ISOXML exporten går det att välja om fältgränsen skall tas med eller inte genom att klicka på "fältikonen"

- 1. Grön ikon, så tas fältgränsen med
- 2. Grå ikon, så tas inte fältgränsen med (används bla till NH terminaler)

Oavsett vilket format du väljer sparas uppgifterna i en komprimerad fil. (som alltid skall extraheras innan filerna placeras på USB minnet) Som standard sparas filen under Dokument, DatalogiskS och mappen Styrfiler

Ladda ned tilldelnings karta

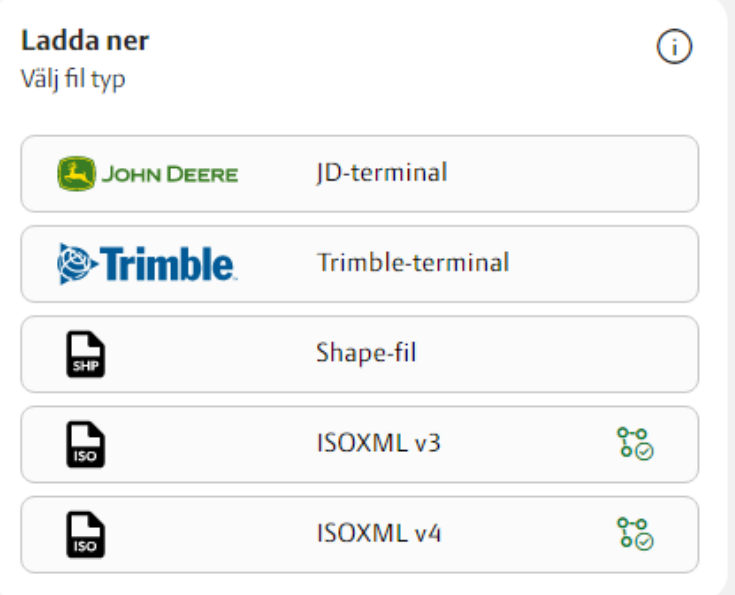

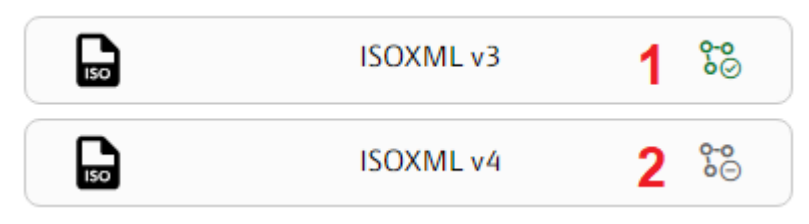

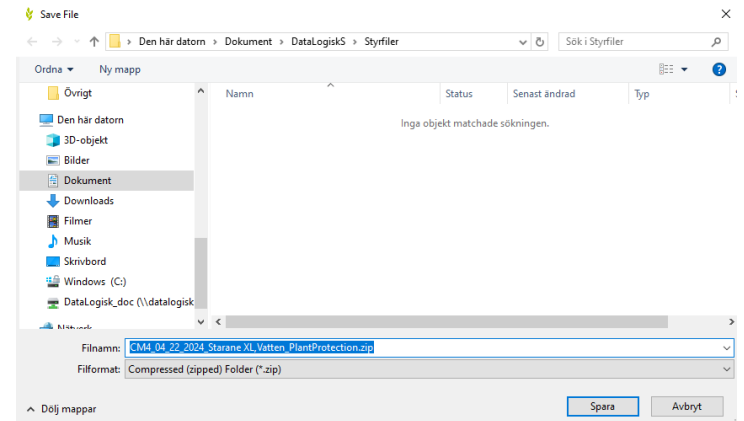